# *GW-7433D*

# *MODBUS TCP Server & RTU Slave to CANopen Master*

# Quick Start User Guide

## **1. Introduction**

The CAN (Controller Area Network) is a serial communication protocol, which efficiently supports distributed real-time control with a very high level of security. It is an especially suited for networking "intelligent" devices as well as sensors and actuators within a system or sub-system. In CAN networks, there is no addressing of subscribers or stations in the conventional sense, but instead, prioritized messages are transmitted. CANopen is one kind of the network protocols based on the CAN bus and mainly used for machine control network, such as textile machinery, printing machines, injection molding machinery, or packaging machines, etc. CANopen is a low level network that provides connections between simple industrial devices (sensors, actuators) and higher-level devices (controllers), as shown in Figure 1.1.

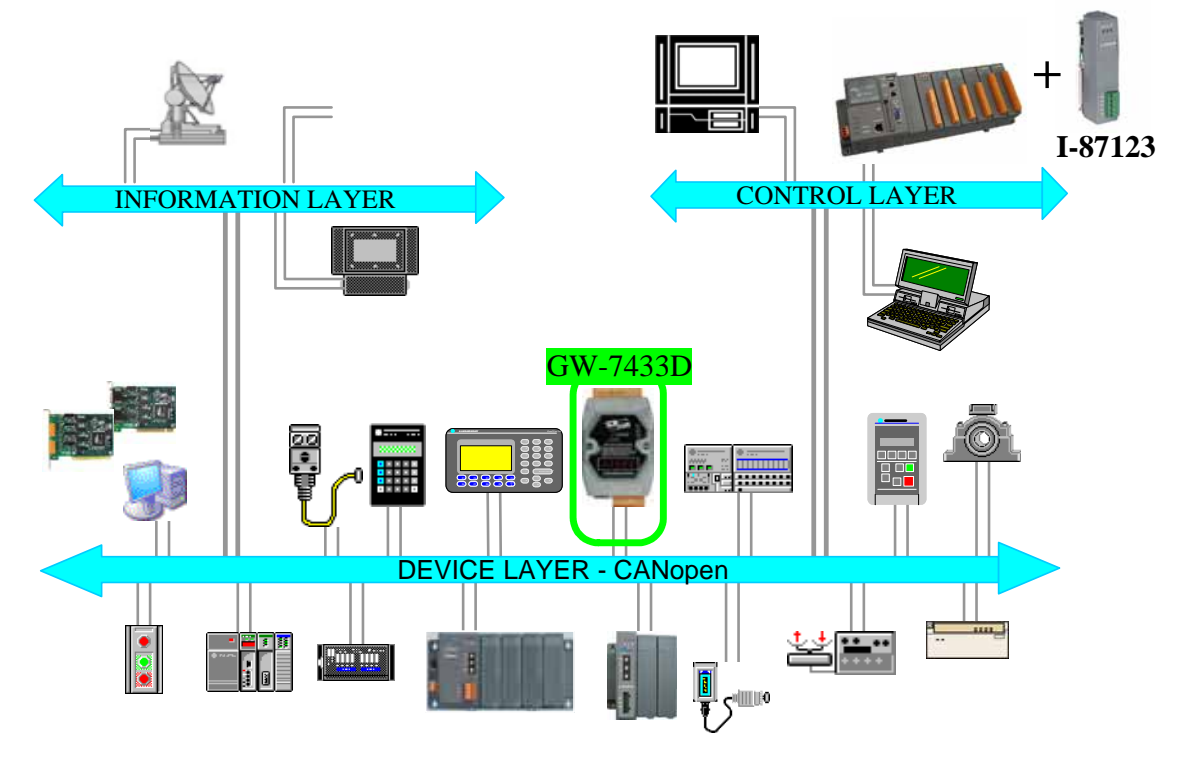

Figure: Example of the CANopen network GW-7433D MODBUS TCP/RTU to CANopen Gateway QuickStart (Version 1.0.1, 3/2009) 1

# **2. Hardware Installation**

**Step1:** Connect the (R) Vs+ and (B) GND pins of the GW-7433D module to the DC power supply (10~30VDC).

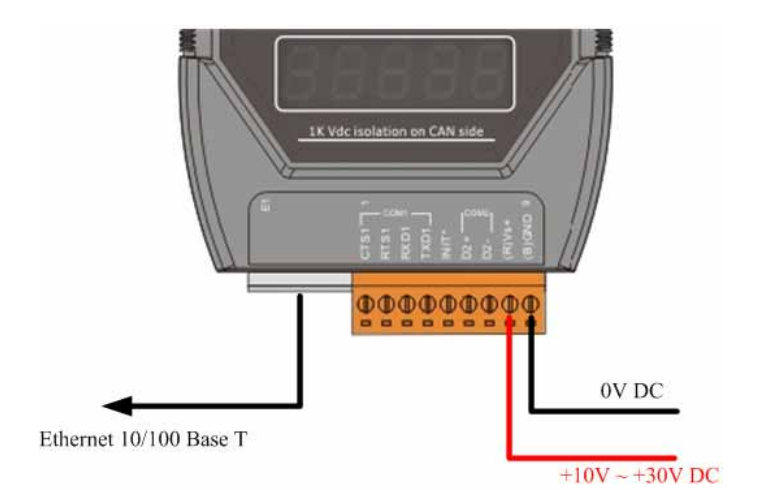

- **Step3:** Connect the Ethernet ports of the GW-7433D and the PC to the hub with standard network cable respectively.
- **Step4:** Connect the CAN ports of theGW-7433D with CANopen slave devices

### **3. Configure the GW-7433D**

Before starting the GW-7433D gateway, users need to configure the parameters of it via the "Configuration Wizard" and "GW-7433D Utility" tools. The details of this procedure are shown below. For more information about setting steps, please refer to section 5 of the GW-7433D's user's manual. **Step1:** Configure the network parameters via "Configuration Wizard"

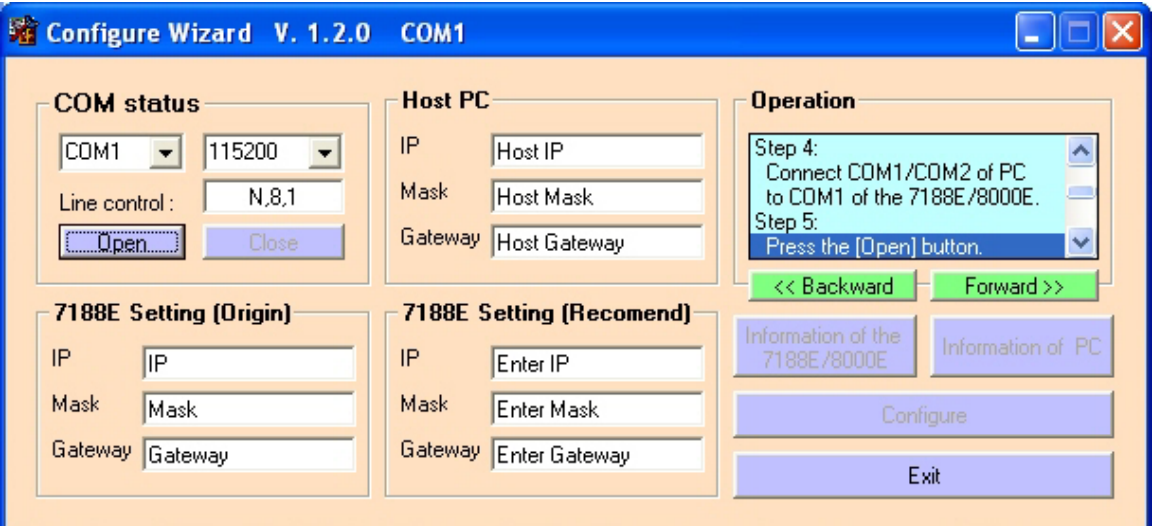

To Use the Configuration Wizard, you must first install PCDiag. ( 8000CD:\Napdos\7188e\TCP\PCDiag\Setup\Setup.exe ) GW-7433D MODBUS TCP/RTU to CANopen Gateway QuickStart (Version 1.0.1, 3/2009) 2

- **Step2:** After configuring the network setting of the GW-7433D, users can use the GW-7433D Utility tool to configure it.
- **Step3:** Click the "Connect" button to connect with the GW-7433D. These steps are shown in the following figure.

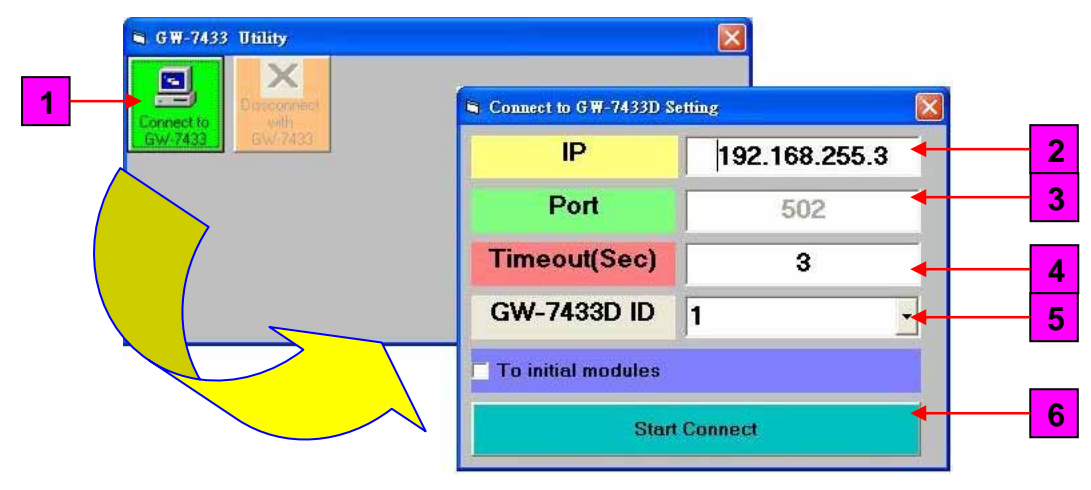

#### **Figure : Connection setting of GW-7433D**

If the GW-7433D is online and work normally, the GW-7433D Utility tool will display the "MappingModules" window. Shown in the following figure.

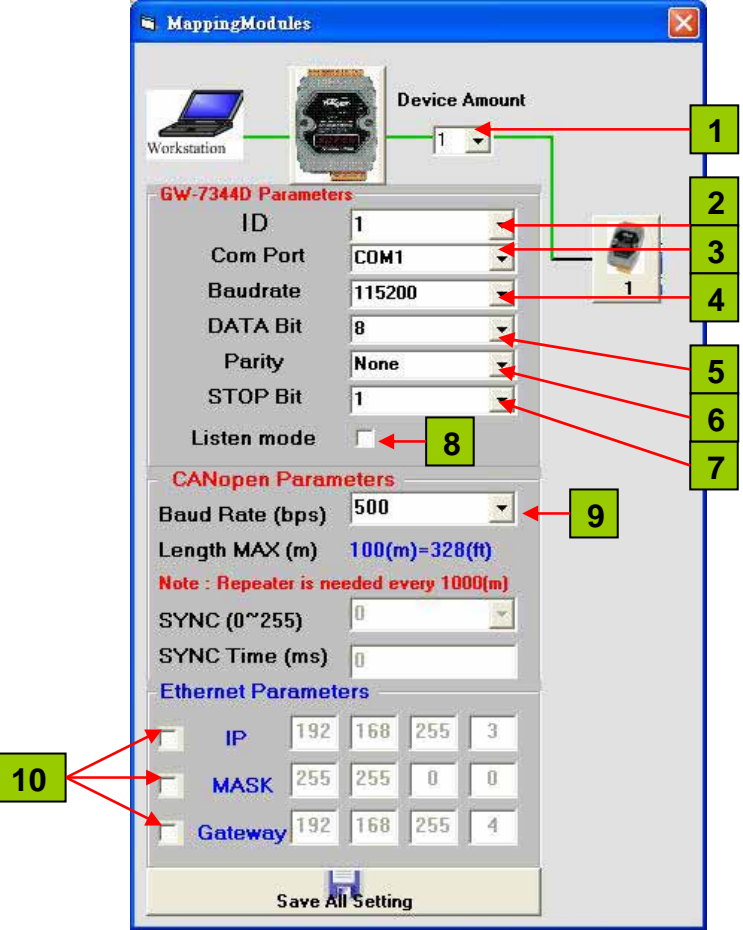

#### **Connect to the CANopen slave devices with the GW-7433D**

GW-7433D MODBUS TCP/RTU to CANopen Gateway QuickStart (Version 1.0.1, 3/2009) 3

- $\rightarrow$  Select the device amount of CANopen slaves. Maximum amount of CANopen slaves  $= 10$ . **1**
- $\rightarrow$  Set the GW-7433D station number of Modbus RTU slave. **2**
- $\rightarrow$  Select the COM port number of GW-7433D to be the Modbus RTU COM port **3**
- $\rightarrow$  Select the baud rate of the Modbus RTU COM Port. **4**
- $\rightarrow$  Set the data bit of the Modbus RTU COM port. **5**
- $\rightarrow$  Set the parity of the Modbus RTU COM port. **6**
- $\rightarrow$  Set the stop bit of the Modbus RTU COM port. **7**
- $\rightarrow$  Select if the GW-7433D is in listen mode or normal mode. **8**
- $\rightarrow$  Set the baud rate of CAN bus. **9**
- 10  $\rightarrow$  Change the GW-7433D IP, MASK or Gateway.
- **11**  $\rightarrow$  When user finish from step 1 to step 10, please click the button, and the "CANopenDeviceSetting" window will be pop-up then user can set the CANopen slave device parameters into the GW-7433D.

**Step4:** Setting the RxPDO, TxPDO, RxSDO, and TxSDO of "CANopenDeviceSetting" window. As follow figure.

#### **(1). TxPDO Setting.**

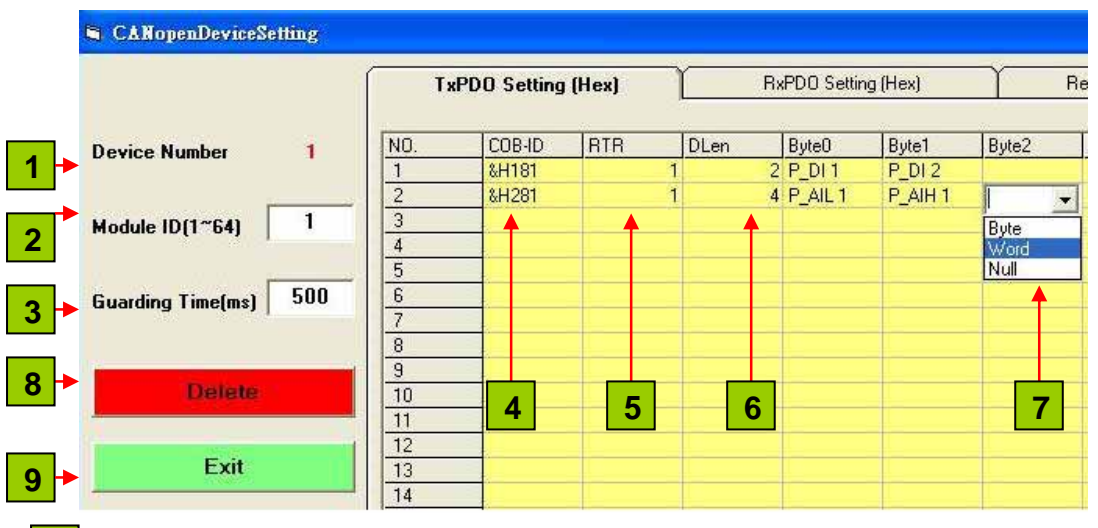

- $\rightarrow$  It is the code name of this CANopen salve in GW-7433D. **1**
- $\rightarrow$  Setting the CANopen slave device's station's ID. **2**
- $\rightarrow$  Set the guarding time of the CANopen slave. **3**
- $\rightarrow$  Key-in the PDO COB-ID (in hex format) of this CANopen slave. **4**
- $\rightarrow$  Set the RTR mode. In the TxPDO is "1", and RxPDO is "0". **5**
- $\rightarrow$  Select the length of PDO data. Users have to select the correct DLen for each PDO, otherwise some error will happen on the GW-7433D. In this case, users have to reset the parameters by checking the item "Initialize module" shown on the figure **Connection setting of GW-7433D**. **6**
- 7 → Select the type of data. If DI is selected, this field will present "P\_DIx". If AI is selected, this field will present "P\_Aix". The letter "P" means PDO. DI or AI indicate the type of data. The "x" means the number of data. (Note: The unit of DI is one byte, AI is two bytes).
- 8 → Delete button. If users want to delete the PDO configuration, click this button.

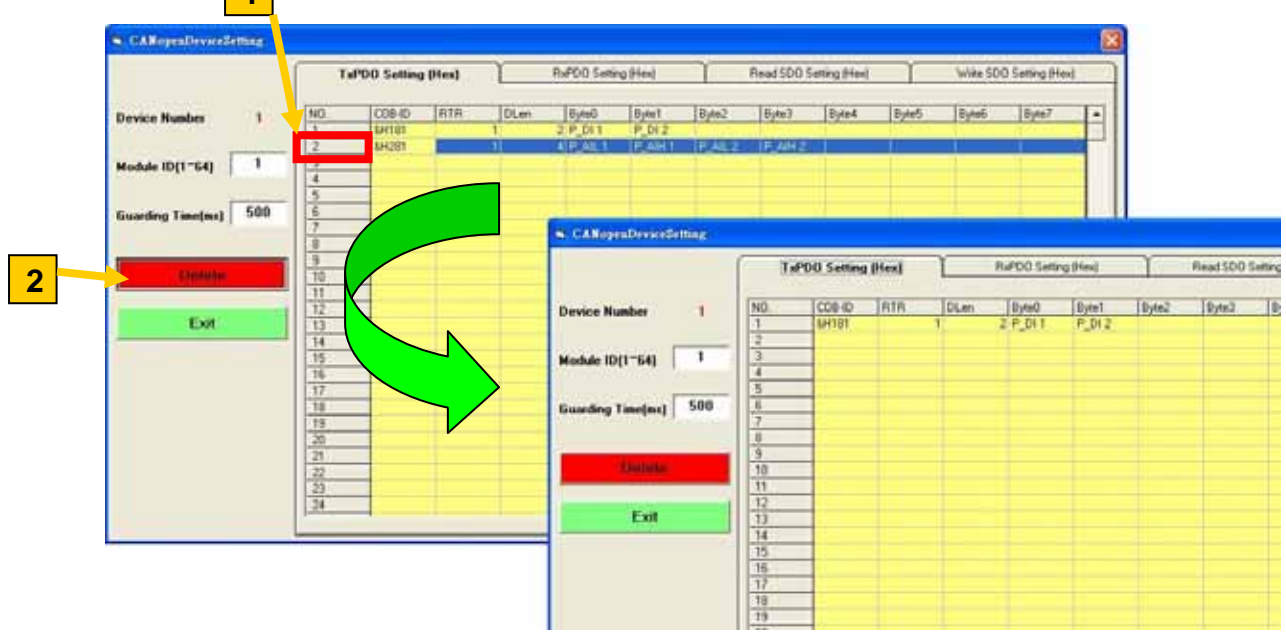

- $\rightarrow$  Please move the mouse to "NO." column, and select user want to delete row, then click it. **1**
- $2 \rightarrow$  When user finishes the

**1** 

**1** step, then click the "Delete" button.

## **(2). RxPDO Setting**

User can set the RxPDO parameters by TxPDO's way, as follow figure. (note: the Cycle column select always "NO").

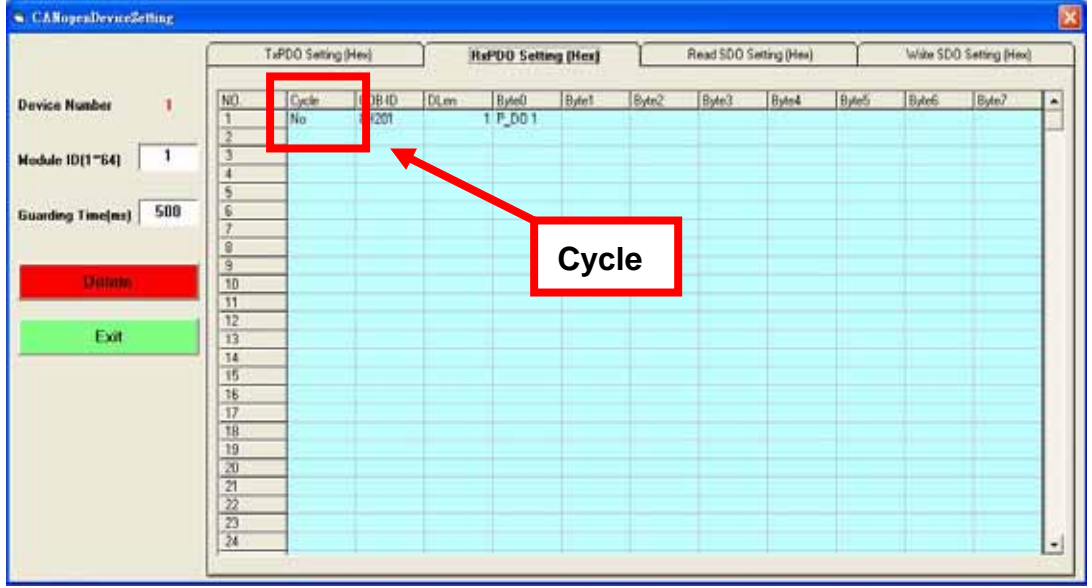

#### **(3). Read TxSDO Setting.**

Key-in the index (in hex format) and subindex (in hex format) of the object of the CANopen slave, and select the data type to be DI or AI value. Then it will present "S\_DIx" or "S\_AIx". The letter "S" means SDO. DI or AI indicates the type of data. The "x" means the number of data.

(Note: The unit of DI is one byte, AI is two bytes)

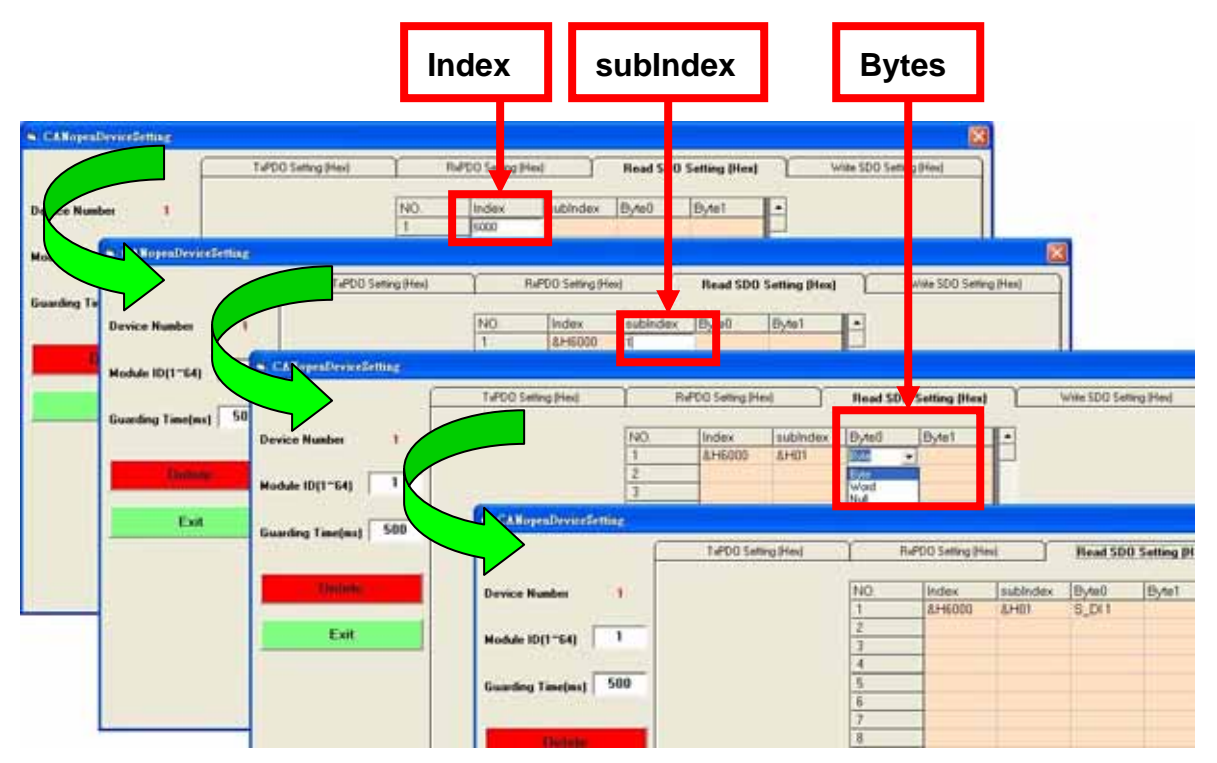

#### **(4). Write RxSDO Setting**

User can set the RxSDO parameters by TxSDO's way, as follow figures.

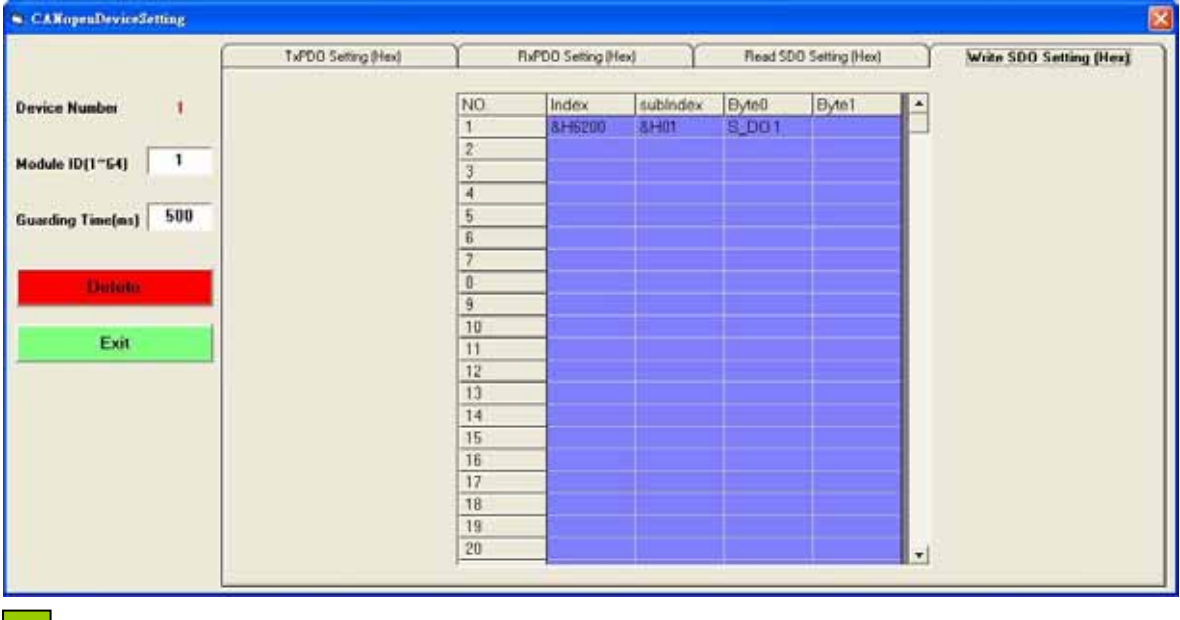

**9**  $\rightarrow$  Exit the "CANopenDeviceSetting" window.

**Step4:** When exit the "CANopenDeviceSetting" window, the "MappingModules" window Will pop-up again, as follow figure.

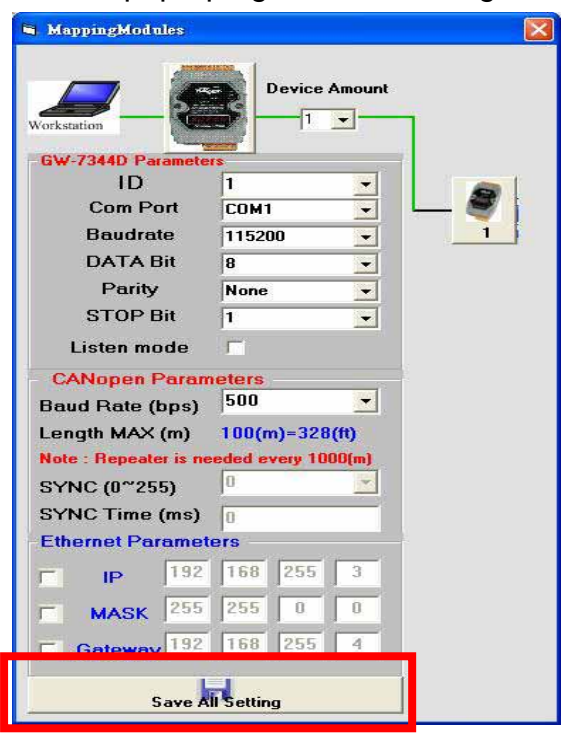

Then user can click the "Save All Setting" button to write the parameters into the GW-7433D's EEPROM, and the GW-7433D will auto-run the firmware to communication with CANopen slave devices.

After finish the step of above steps, the "ShowMapping" window will be display. As follow figure.

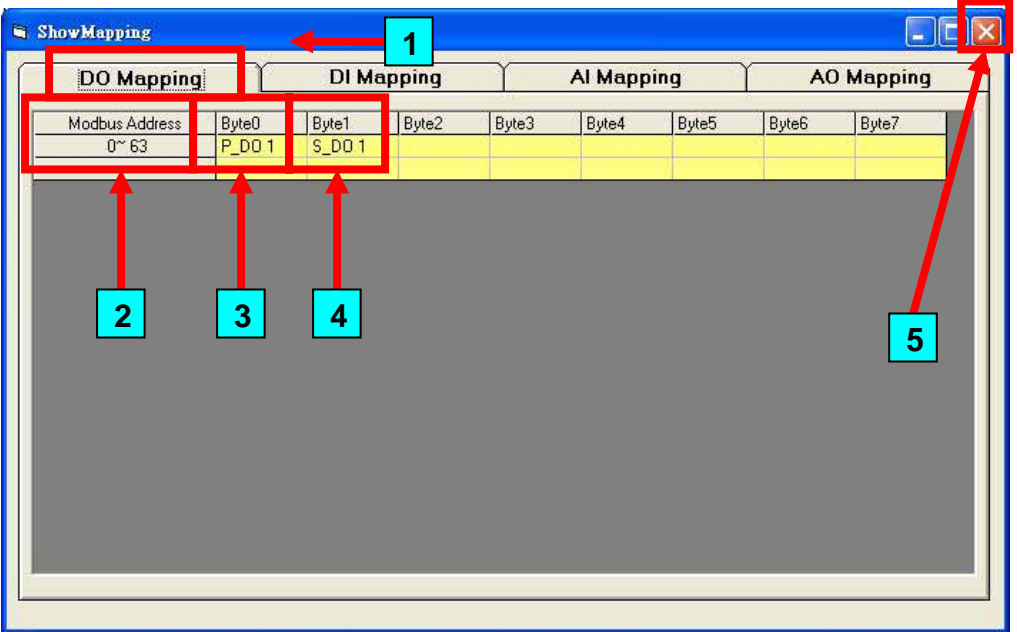

#### **CANopen slave device mapping to the Modbus TCP table**  GW-7433D MODBUS TCP/RTU to CANopen Gateway QuickStart (Version 1.0.1, 3/2009) 7

- $\rightarrow$  The "DO Mapping "tab is present the DO register mapping of CANopen slave device to the Modbus TCP. **1**
- $\rightarrow$  The column is Modbus TCP DO address, the row range is 0 ~63. **2**
- $\rightarrow$  The row is CANopen slave device's data byte address mapping to Modbus TCP address. **3**
- $\rightarrow$  The row is CANopen slave device's data byte address mapping to Modbus TCP address. **4**
- $5 \rightarrow$  Close the "ShowMapping" window.

The "DI Mapping," "AI Mapping" and "AO Mapping" of mapping type the same as the "DO Mapping" of mapping type. In these tabs, the PDO and SDO arrayal of bytes are form PDO bytes to SDO bytes.

When user over view the "ShowMapping" window finish, Plase close the "ShowMapping" window, when user close it then the GW-7433D Utility will display the "MappingModules" window, then user have to close the "MappingModules" window, the GW-7433D Utility will display the "GW-7433D Utility ver(1.0.0)" window and click the "Disconnect with GW-7433D" button to close the window to finish the GW-7433D Utility setting. As follow figure.

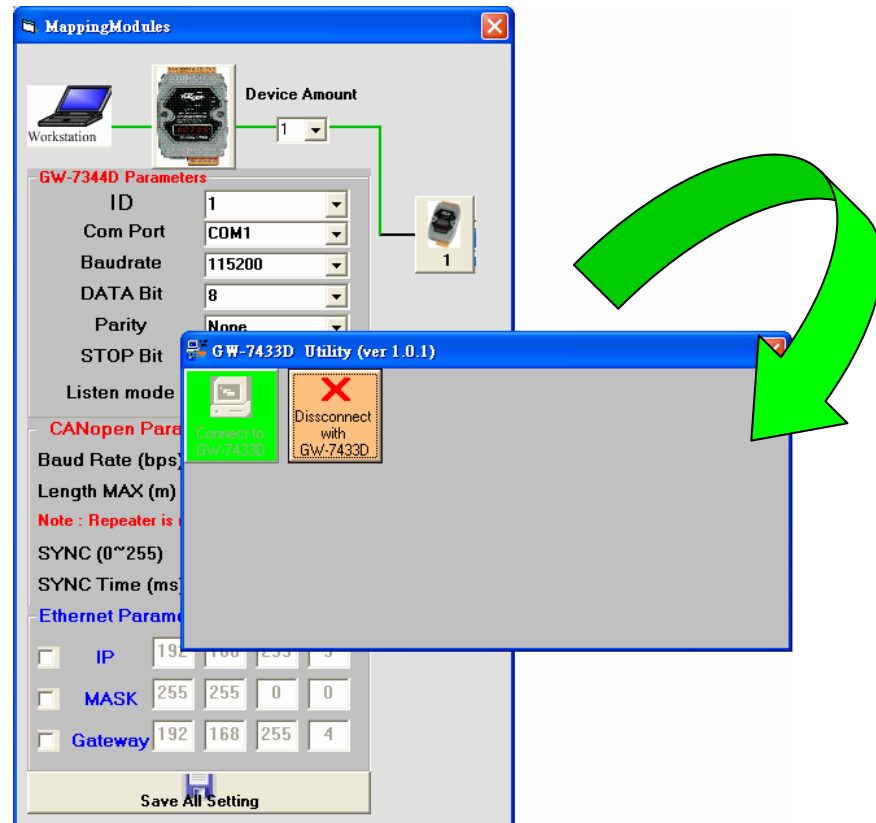

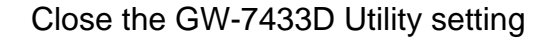